# Scan Anything

# System Administrator Guide to Setup

Scan Anything consists of 3 components;

- A Barcode Scan Lightning Web Component (LWC) & Flow Component
- 2. A Scan and Search LWC
- 3. A generate a Barcode LWC

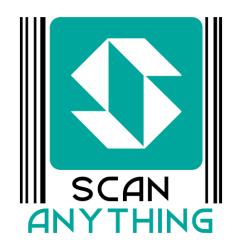

Scan Anything is a set of tools that allow a Salesforce Administrator to integrate Barcode (and QR Code) scanning and generation into a Lightning App.

### Use of the word Barcode

We use the word barcode in this document extensively. For Scan Anything components the word barcode includes both 1D and 2D codes. Even though we do not expressly refer to QR Codes these are fully supported by all Scan Anything components. We use the term barcode to represent all 1D and 2D symbologies.

| Scan Anything                                                                            | 1              |
|------------------------------------------------------------------------------------------|----------------|
| System Administrator Guide to Setup                                                      | 1              |
| Use of the word Barcode                                                                  | 1              |
| Scanning Modes explained                                                                 | 1              |
| Scan a Barcode (LWC & Flow Component Label: Scan LWC Name: scan)                         | 1              |
| Scan and Search (LWC Label: Scan & Search LWC Name: scanSearch)                          | 2              |
| Generate a Barcode on page (LWC Label: Barcode (1D) and mosaic (2D) code generated code) | ator LWC Name: |
| Assigning Scan Anything Licenses                                                         | 2              |
| Add Users to the ScanAnything Full User Permission Set                                   | 2              |
| Adding Scannable Fields to your Objects                                                  | 2              |
| Scan & Search Menu Item                                                                  | 7              |
| Scan & Search Global Action                                                              | 7              |
| Generate a Barcode on Page                                                               | 8              |
| Using Scan in a Flow                                                                     | 10             |

## Scanning Modes explained

The Scan LWC can operate in three different scanning modes. You may choose to allow users to use one, two or all three modes. Each mode offers slightly different features and sometimes limitations. The following will explain the three modes in detail so you can choose which mode or modes your users may require. The buttons for each mode have overridable labels but for this document we will use the default names.

### Single

Opens the scanning window until a single barcode is read. The scanning window is closed and the value of the barcode is passed to the flow variable without the user indicating they have finished scanning.

### Repeat

Opens the scanning window until a barcode is read, then re-opens the window until another barcode is read. This continues until the user presses X. Duplicate scans are supported if enabled in postprocessing on the component. The user must tap X to end the repeat scanning.

#### Multi

Multi scanning allows multiple barcodes to be read in a single image. All readable barcodes in the camera's view are read and added to a user displayed list of scanned values. This list allows the user to swipe left to delete a scanned value, clear the list or tao Done to accept the scanned values.

Multi Scanning mode window

Note the Clear and Done buttons. The user must tap Done to accept the current list of barcodes and return control to your Flow.

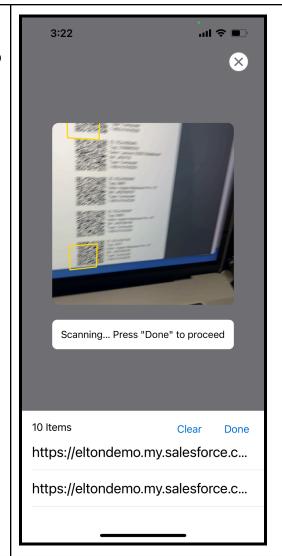

Here the user has swiped left to delete a scanned value. When they tap the trash icon the value will be removed from the scanned values. The user must still tap Done to quit scanning and return to the Flow.

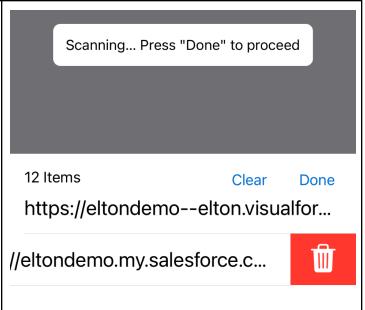

## Scan a Barcode (LWC & Flow Component Label: Scan LWC Name: scan)

The Scan LWC can be placed only onto Lightning App Pages and is enabled for Phone and Tablet form factors. Scan offers the user two modes of operation: Single or Multiple Scan. Single scan will finish the scan when a single barcode is successfully read. Multiple Scan will read a series of barcodes (with a controllable delay between reads) and pass a list of scanned values into a Flow. The user exits Multiple scan mode by pressing the X in the top right of the scanning window. The use case for scan is simply to collect the barcode value(s) and pass them into a Flow or other component for further processing. This component utilizes the following Salesforce barcode API:

https://developer.salesforce.com/docs/component-library/documentation/en/lwc/lwc.use\_barcodescanner\_compatibility

#### Component Attributes

- Barcode types (symbologies supported: code128,code39,code93,datamatrix,ean13,ean8,itf,pdf417,qr,upce),
  - o If left blank all symbologies will be supported
  - You can use a comma separated list to restrict the symbologies supported IE:
    code39,code128,qr would only successfully scan Code 3 of 9, Code 128 or QR Codes.
    You can use this to restrict the symbologies that can be read.
- Delay between scans Delay between scans in repeat scan mode
  - o Defaults to 1000 ms
  - Appies to Repeat scan mode only
- Is value visible Deselect this attribute if you plan to display the scanned value yourself
- Postprocessing
  - Values Outputs the scanned value without manipulation
  - Unique Removes any duplicate scanned values (only applicable to Repeat scan)
- Scanning mode
  - All All 3 buttons below are displayed buttons are displayed
  - Single Only Single scan button is displayed
  - Repeat Opens the scanning window until a barcode is read, then re-opens the window until another barcode is read. This continues until the user presses X. Duplicate scans are supported if enabled in postprocessing on the component.
  - Multi Only the Multi scan button is displayed
  - o single, repeat, multi If you wish to display only 2 of the scanning buttons enter two of the values in lowercase with a comma and a space (ie. single, repeat)

## Scan and Search (LWC Label: Scan & Search LWC Name: scanSearch)

Scan and Search is a stand alone component that scans a Single barcode and then attempts to find matching records in the Salesforce Org. The match is performed in 2 ways. If the scanned value matches the SFDC ID of a record in the org, that record is opened for the user. If the scan does not match an SFDC ID a further search is performed to see if the barcode scan matches on or more SA\_ID fields. See the section on how to add these fields on any object in your org. This allows users to use existing or pre-printed barcodes and link

| them to specific records. Scan and Search does not integrate to a Flow. Menu item and can be added as a Global Action. | Scan & Search is pre-configured as a |
|----------------------------------------------------------------------------------------------------|--------------------------------------|
|                                                                                                    |                                      |
|                                                                                                    |                                      |
|                                                                                                    |                                      |
|                                                                                                    |                                      |
|                                                                                                    |                                      |
|                                                                                                    |                                      |
|                                                                                                    |                                      |
|                                                                                                    |                                      |
|                                                                                                    |                                      |
|                                                                                                    |                                      |
|                                                                                                    |                                      |
|                                                                                                    |                                      |
|                                                                                                    |                                      |
|                                                                                                    |                                      |
|                                                                                                    |                                      |
|                                                                                                    |                                      |
|                                                                                                    |                                      |
|                                                                                                    |                                      |

Generate a Barcode on page (**LWC Label**: Barcode (1D) and mosaic (2D) code generator **LWC Name**: code)

### Component Attributes

- Object + field API Name
  - Use this to encode a fields value into a barcode
  - Supports going up like formulas eg. Contact.Account.Owner.Profile.Name
  - o If left empty the record ID will be encoded (Text Value must be empty also)
- Text Value
  - If you wish to encode a specific value enter it here
  - If there is a value in this attribute this value will be encoded and the Object + field API
    Name will be ignored
- Code type
  - Select the encoding symbology to use (note: we support more encoding symbologies than are supported by our Scan component. Choose one of the following if you intend to scan the resulting image using our Scan component: code128,code39,code93,datamatrix,ean13,ean8,itf,pdf417,qr,upce)
- Scale
  - o This is the relative size of the displayed encoded barcode
- Caption Position Choose one of three options
  - Bottom
  - Top
  - o Off

## Assigning Scan Anything Licenses

Scan Anything is licensed on a per user basis. When you install the trial all users will have access to Scan Anything. Once your license has been converted into a production license you will need to assign which users can use Scan Anything.

You need to navigate to the Installed Packages, locate Scan Anything and click the Manage Licenses link. Then add the users you wish to have access to Scan Anything. Unlicensed users will receive a license warning when they attempt to use a component.

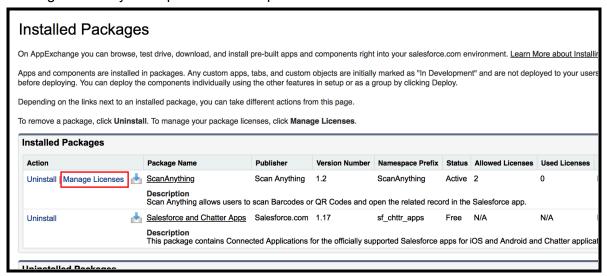

## Add Users to the ScanAnything Full User Permission Set

In order to access the required functionality you will need to add all Scan Anything users to the ScanAnything Full User permission set.

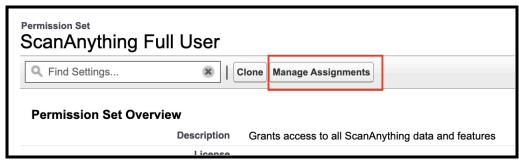

Locate the ScanAnything permission set and click the Manage Assignment button. Add all users to the permission set that will use Scan Anything.

## Adding Scannable Fields to your Objects

Scan Anything looks for fields in your salesforce org that have the API Name SA\_ID\_\_c. Alternatively Scan Anything will open a record if the Salesforce Record ID is scanned. You can add a custom field to any object in your Salesforce org both standard objects and custom objects with the correct API name (SA\_ID\_\_c) and Scan Anything will use that field to match the scanned barcode value.

Let's walk through adding a scannable field to the Contact object as an example.

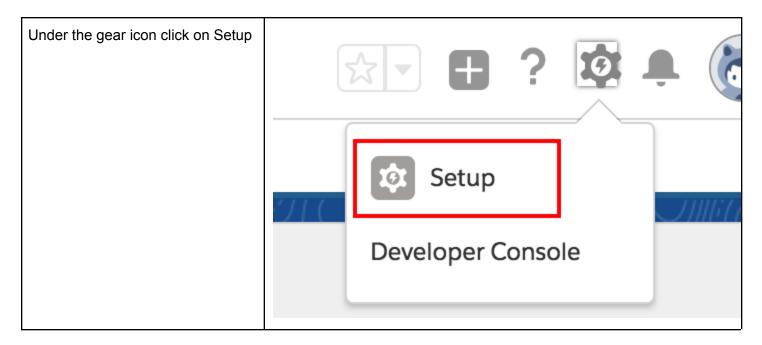

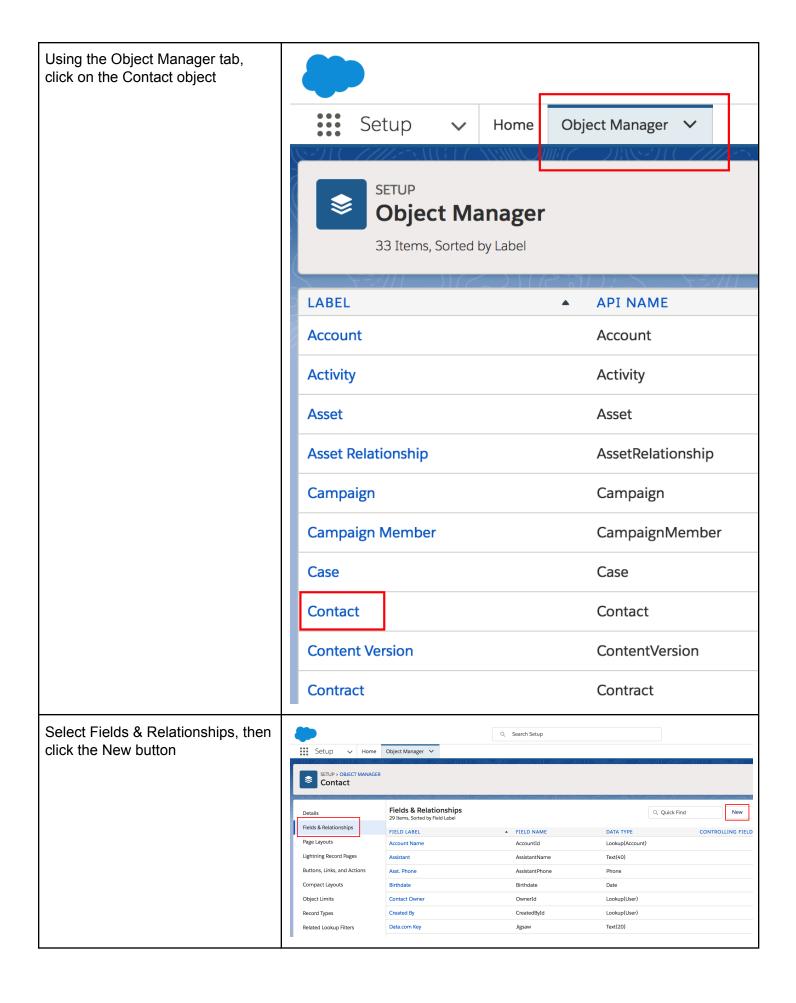

Choose a field type of Text, then New Custom Field click Next (No picture) Step 2. Enter the details In the New Custom Field page follow the image. Enter your Field Label Contact Barcode desired field name for the new Please enter the maximum length for a text field below. field. Length 120 Field Name SA\_ID 1. Length must be long Barcode for the Contact - Used by Scan Anything enough to accommodate your data, 120 is Help Text Enter the barcode for this Contact recommended 2. Field Name must be Always require a value in this field in order to save a record SA ID Treat "ABC" and "abc" as duplicate values (case insensitive)
 Treat "ABC" and "abc" as different values (case sensitive) 3. Unique may be checked if you wish to enforce unique Show Formula Editor values for barcodes Use <u>formula syntax</u>: Enclose text and picklist value API names in double quotes : ("the\_text"), include numbers without quotes 4. External ID must be checked Enter the Description, Help text, Required and Case sensitivity as desired. Click Next. Set the field-level security and Add to page layouts as desired. Click Contact Barcode SA\_ID\_\_c Text(120) (External ID) (Unique Case Insensitive) Save. You should see your new Contact Owner OwnerId Lookup(User) field to match the image. It is mandatory that the field have a field name of SA ID c, that it be an External ID, and be

Congratulations, you now have a field that you can scan and link to a Contact record. Let's add a value to this field.

Goto the Contacts object and select any contact, then select the Details tab. Edit the record and record a value in the Contact Barcode field, then click Save.

long enough to store your expected barcode data.

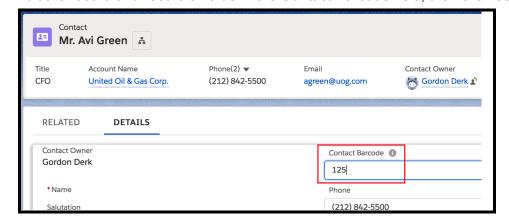

When a Scan Anything user scans a barcode = 125 the record for Avi Green will open on their salesforce app.

### Scan & Search Menu Item

Scan Anything has a preconfigured Lightning Page Tab called Scan & Search. This tab only functions on mobile devices. Use the Salesforce Navigation option to position this tab so that users can see the function where desired.

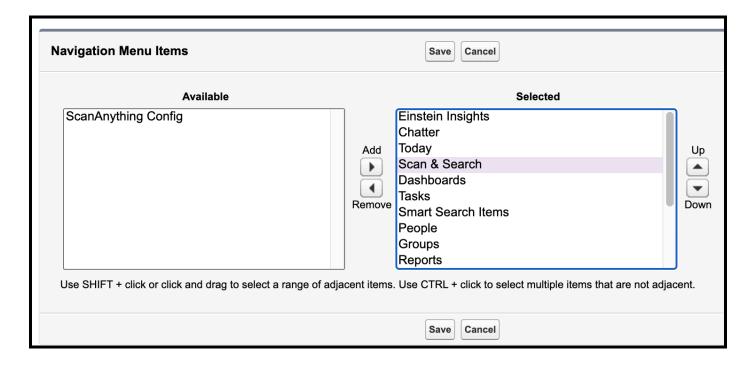

### Scan & Search Global Action

We have included a Custom Visualforce Action that you can use to create a Global Action that starts Scan & Search. You can then place the Global Action on any page you choose. Under Setup go to Global actions and create a New global action based on the image below. Choose Changelcon and select the BarCodelcon. Then add that action to pages as desired.

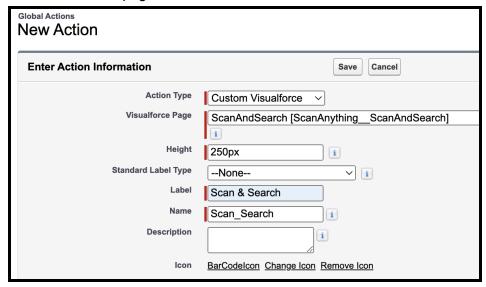

## Generate a Barcode on Page

Scan Anything also includes a Lightning Web Component you can use to render a machine readable code in any Salesforce Lightning page. Administrators can drag this Custom Managed Component onto any Lightning App Builder page. Then choose the value to render, symbology and relative size.

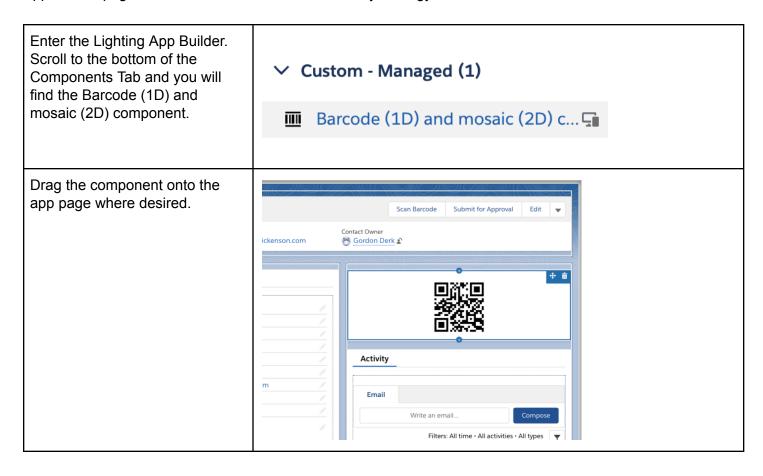

Use the component attributes to control what value is rendered Page > Barcode (1D) and mosaic (2D... and which symbology is used. Into the **Object + field API** 0 Object + field API Name Name field enter a valid field to use as the value to be rendered. Contact.ID The help text offers suggestions on a few common techniques. **Text value** allows you to specify Text value a static value to be rendered. Leave this blank if you are rendering a field. If any value is entered into the **Text value** it will be rendered and the Object + field API Name will be ignored. \* Code type Code type allows you to choose grcode X from over 100 symbologies both 1D and 2D for the component to render the code. NOTE: Some symbologies do not support all 8 \* Scale characters so choose a symbology that supports the 2 values you wish to render. **Scale** allows you to control the ✓ Set Component Visibility relative size of the rendered code. Filters As with all components you can use the Set Component Visibility + Add Filter options to determine if the component is visible or not.

Below is an example of the Contact Lightning page with a QR code rendering the Contact.ID field.

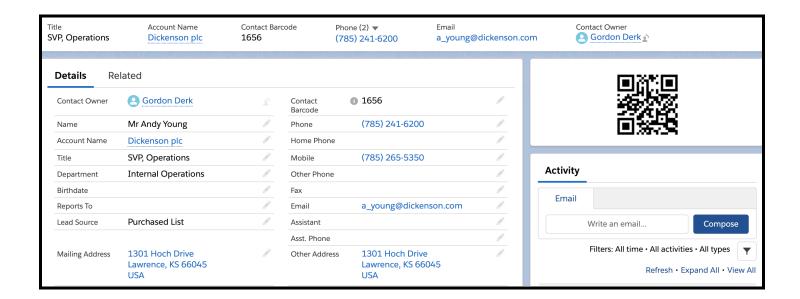

## Using Scan in a Flow

We have included an inactive flow template that you can use as a way to learn how Scan Anything can provide one or more scanned barcodes to a Flow. Scan is also a Flow Component with the same attributes as the Scan LWC.

The Flow is called Scan & Task. It **Screen Flow** takes the output from the Scan -Start Lightning Flow Component and creates 1 or more tasks using the scanned results. Start scan Screen process barcodes Loop For Each After Last append Assignment set count Assignment Show results Screen create Task Create Records End

In the Screen element, we have added the Scan Custom flow component. The scanned values are passed as output from the component.

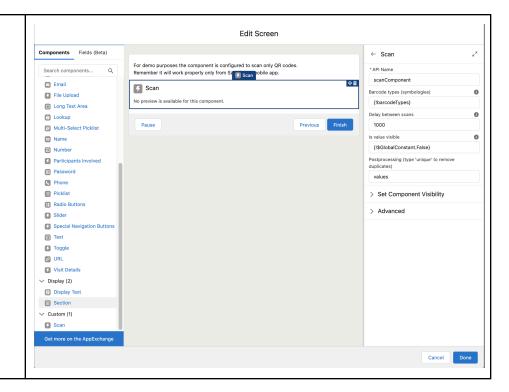